### EMR Support Services WICCC Wait Time Portal **Clinic Management Guide**

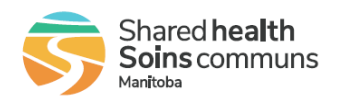

# **Quick Reference Guide**

#### Clinic Management Guide

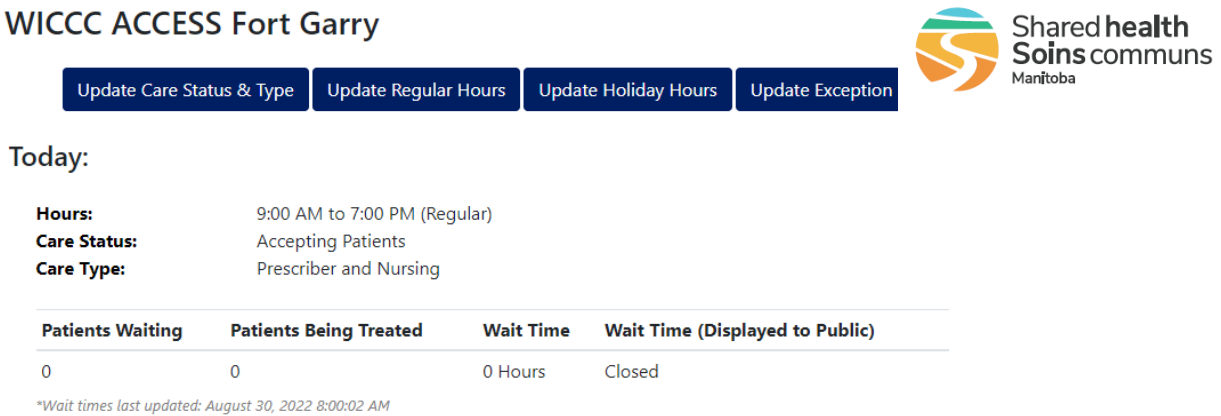

#### Today

- Shows information for the clinic today including:
	- $\circ$  Hours Based on regular, holiday, and exception hours inputted by the clinic
	- $\circ$  Care Status Whether the clinic is accepting patients or not; default is Accepting Patients, but can be overridden.
	- $\circ$  Care Type Care type the clinic is offering; default is Prescriber and Nursing, but can be overridden
	- $\circ$  Wait Time Based on data from Accuro, refreshed every 15 minutes
		- Patients Waiting Number of appointments marked as Arrived but not Seen or Completed
		- **•** Patients Being Treated Number of appointments marked as Arrived and Seen, but not Completed
		- Wait Time The average time between Arrived and Seen **for appointments in the last hour**
	- $\circ$  Wait Time (Displayed to Public) Wait times shown to the public which takes hour of operation and care status into consideration.

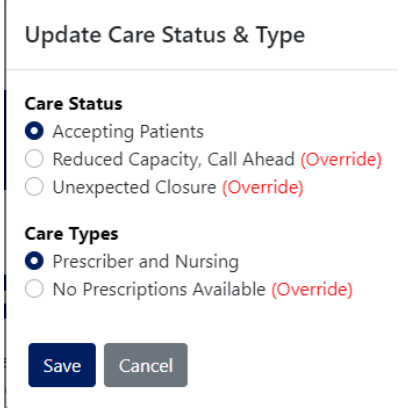

#### Care Status

- Care status by default is Accepting Patients
- As the capacity of the clinic changes throughout the day, the clinic can override this by clicking Update Care Status & Type. Along Accepting Patients, override options include:

Original Effective Date: Revised Effective Date: Policy Reference Number:

### EMR Support Services WICCC Wait Time Portal **Clinic Management Guide**

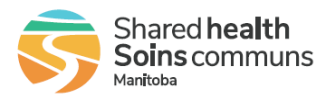

# **Quick Reference Guide**

- $\circ$  Reduced Capacity, Call Ahead The clinic is near capacity so patients should be encouraged to call ahead prior to coming to the site
- $\circ$  Unexpected Closure The clinic has to close unexpectedly

#### Care Type

- Care Type by default is Prescriber and Nursing
- Based on staffing of the clinic, the clinic can override this by clicking Update Care Status & Type. Along with Prescriber and Nursing, the override option is:
	- $\circ$  No Prescriptions Available Only nurse managed care is available at the clinic

#### Hours of Operation - Regular Hours

- Regular hours are the standard operating hours for the clinic as posted at the site
- If regular hours change for one or more days of the week, click Update Regular Hours **Update Regular Hours**

Regular hours are the standard operating hours for the clinic that are posted at the site.

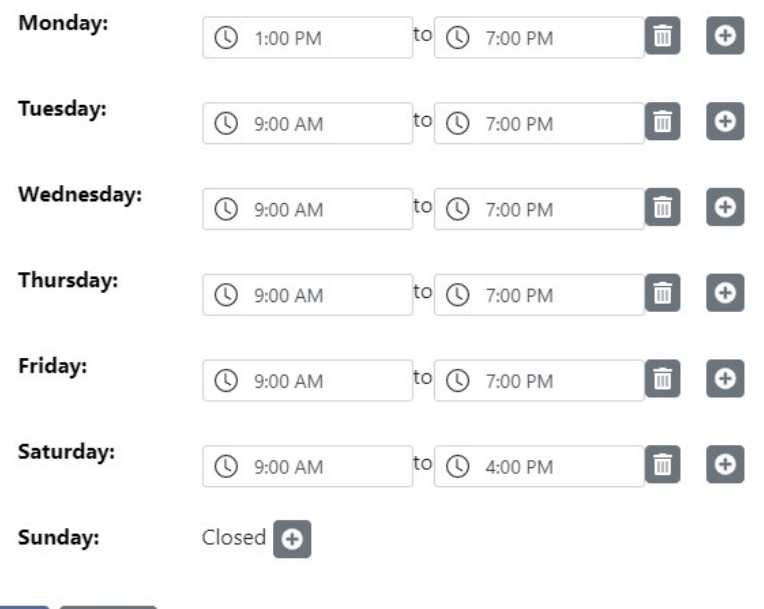

- Save Cancel
- A clinic is closed if no hours are specified for the day.
- $\circ$  Click the  $\bullet$  to add an hour range, and specify the open and close hours
- $\circ$  If a time range needs to be removed, click the  $\Box$
- $\circ$  Click the  $\bullet$  to add any additional hour ranges if the clinic is closed in the middle of the day (for example at lunch)
- $\circ$  Click Save once all updates are complete, or Cancel to not save the changes

EMR Support Services WICCC Wait Time Portal **Clinic Management Guide**

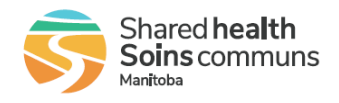

### **Quick Reference Guide**

#### Hours of Operation - Holiday Hours

• Holiday hours are clinic operating hours for the recognized holidays as per Shared Health Manitoba. Days in lieu are the clinic operating hours for the alternate days if the recognized holiday falls on a weekend.

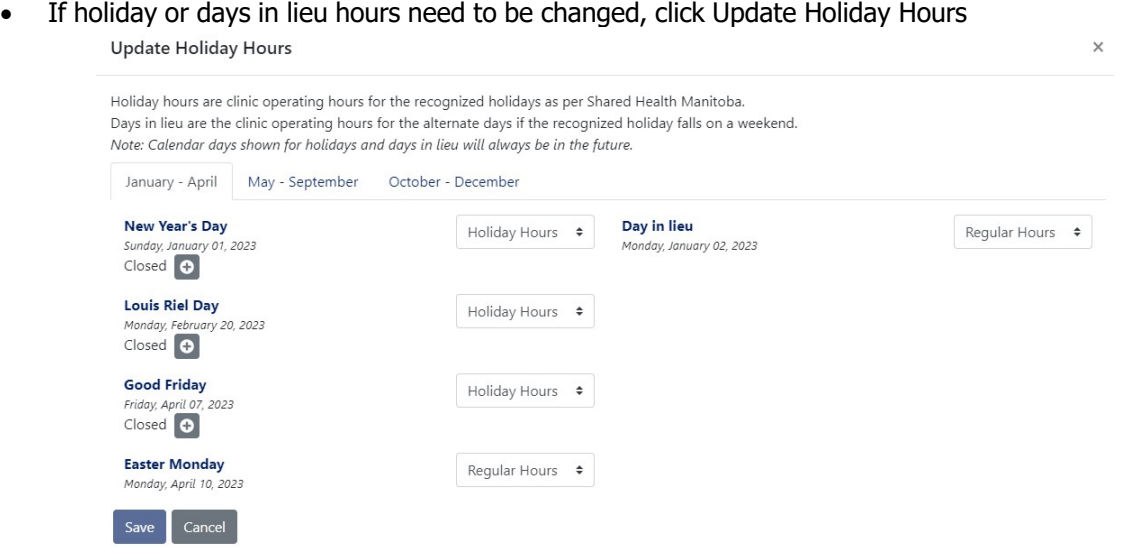

- o If hours match regular hours, select Regular Hours
- o If hours are different than regular hours, select Holiday Hours. The hours of operation can be set:
	- $\overline{\bullet}$  Click the  $\overline{\bullet}$  to add an hour range, and specify the open and close hours
	- **•** If a time range needs to be removed, click the  $\Box$
	- $\bullet$  Click the  $\bullet$  to add any additional hour ranges if the clinic is closed in the middle of the day (for example at lunch)
- o Click Save once all updates are complete, or Cancel to not save the changes

#### Hours of Operation - Exception Hours

- Exceptions are planned days in the future when the clinic operating hours are different from regular and recognized holidays due to staffing, events, clinic renovations, etc.
- If exceptions need to be added or updated, click Update Exception Hours

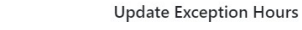

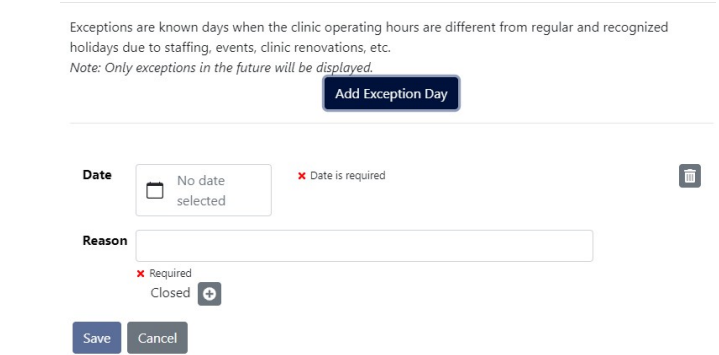

Original Effective Date: Revised Effective Date: Policy Reference Number:

### EMR Support Services WICCC Wait Time Portal **Clinic Management Guide**

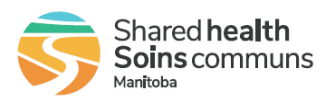

# **Quick Reference Guide**

- Click Add Exception Day to add a new day
	- $\circ$  Pick the date of the exception with the calendar picker
	- o Indicate the reason for closure
	- o Specify the hours for this day
		- $\overline{\bullet}$  Click the  $\overline{\bullet}$  to add an hour range, and specify the open and close hours
		- **•** If a time range needs to be removed, click the
		- **E** Click the  $\bullet$  to add any additional hour ranges if the clinic is closed in the middle of the day (for example at lunch)

Friday, August 26, 2022

- $\circ$  If the exception day needs to be removed, click the trash can next to the Date
- Click Save once all updates are complete, or Cancel to not save the changes